#### برمجية الكسور

## Build a Fraction

# [https://phet.colorado.edu/sims/html/build-a-fraction/latest/build-a](https://phet.colorado.edu/sims/html/build-a-fraction/latest/build-a-fraction_en.html)[fraction\\_en.html](https://phet.colorado.edu/sims/html/build-a-fraction/latest/build-a-fraction_en.html)

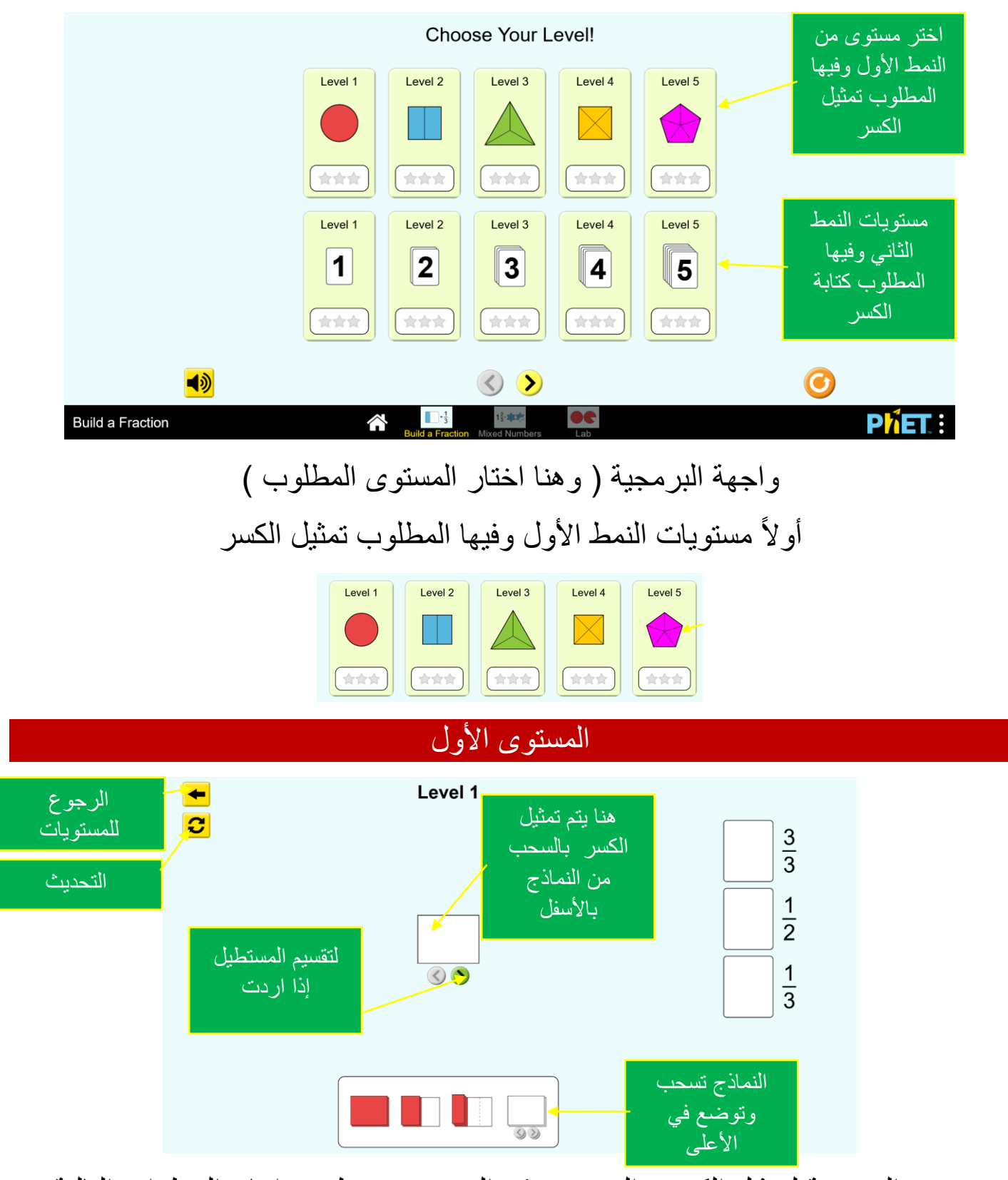

تستخدم البرمجية لتمثيل الكسور الموجودة في اليمين ، عن طريق اتباع الخطوات التالية :

اسحب من النماذج بالأسفل ثم ضعها في المربع الموجود في المنتصف ، بعد اتمام التمثيل للكسر أسحب الشكل ثم أفلته في المربع المقابل للكسر ، في حال كان التمثيل صحيح ستتم أضافة الشكل ، ويصدر الجهاز صوت تعزيز ، وفي حال كان التمثيل خاطئ لن تتم أضافته بل سيعود في مكانه ، ويظهر صوت اشارة إلى ان االجابة خاطئة ، بعد إتمام التمثيل للكسور الثالثة تكون قد أنهيت المستوى بنجاح .

هنا سنمثل الثلثان ، كما يلي :

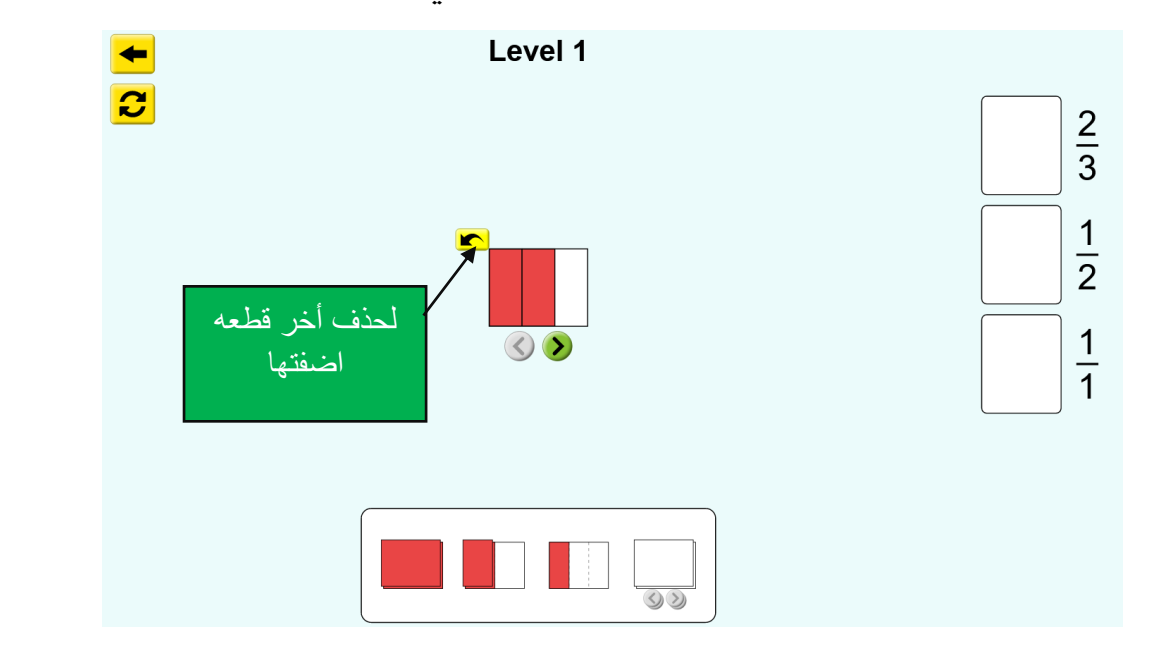

سحبنا قطعتين من فئة الثلث ووضعناها في المربع بالمنتصف كما في الصورة

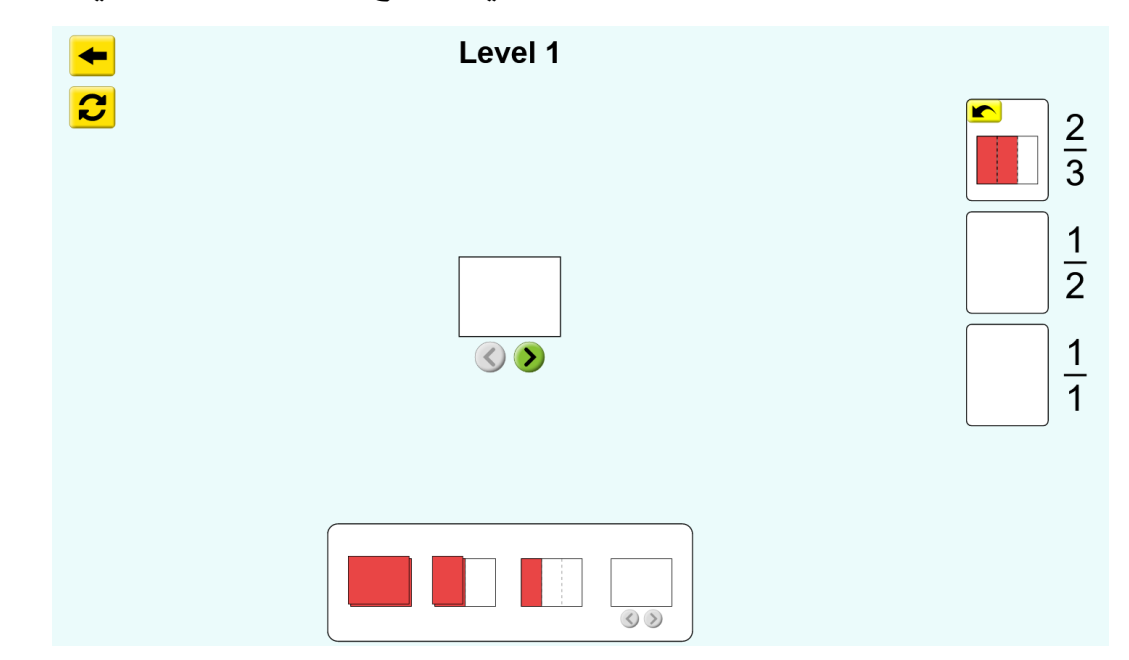

االن سبحنا النموذج من المنتصف ، ووضعناها في خانة الثلثان ، وتم قبولها بما يعني أن التمثيل صحيح.

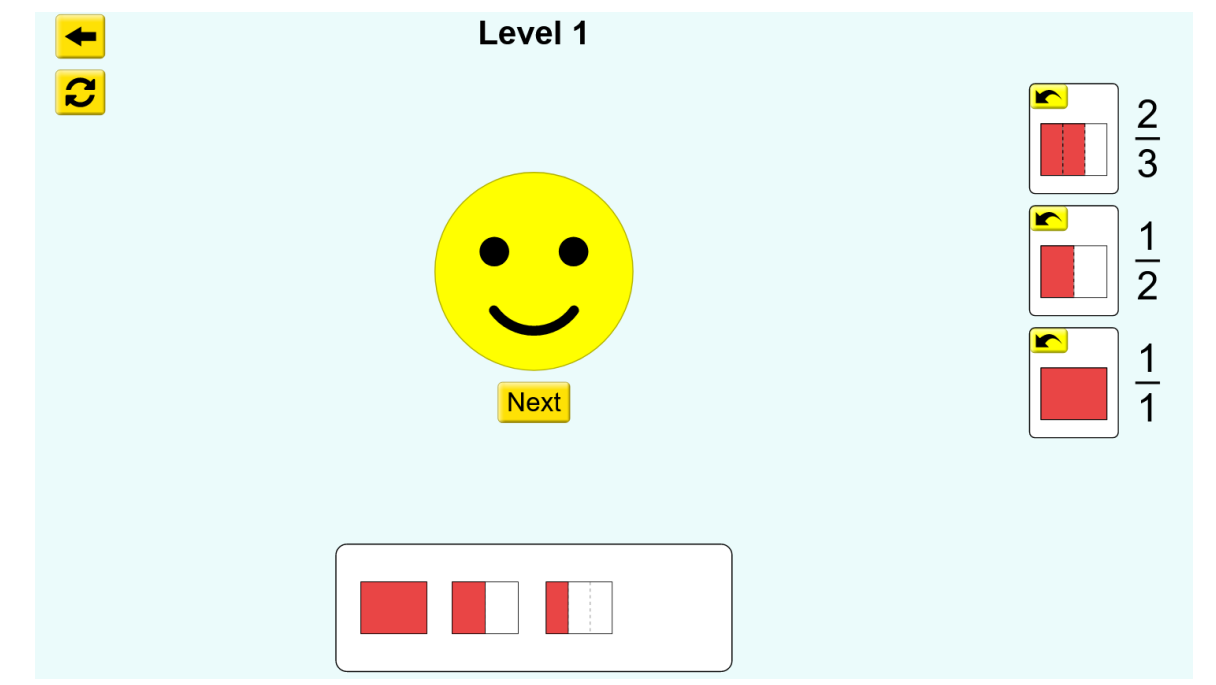

االن اكملنا تمثيل الثالث كسور وحصلنا على التغذية الراجعة ، يمكن االن االنتقال للمستوى التالي بالضغط على زر $\boxed{\textsf{Next}}$ 

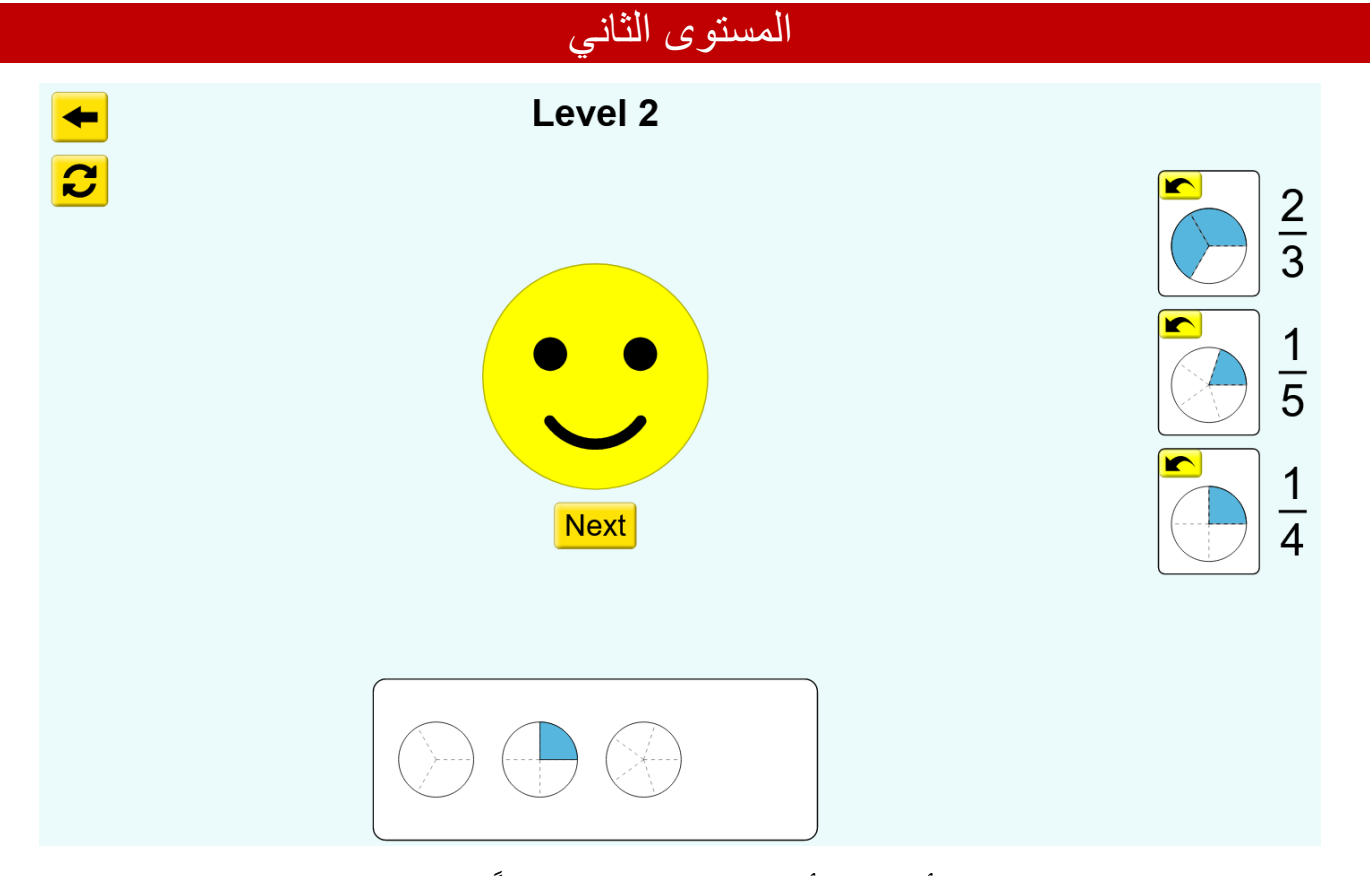

المستوى الثاني مشابه لألول إال أن النماذج دائرية بدالً من المستطيلة ، وبالمثل بقية المستويات ، في النمط الأول .

# ثانياً : مستويات النمط الثاني

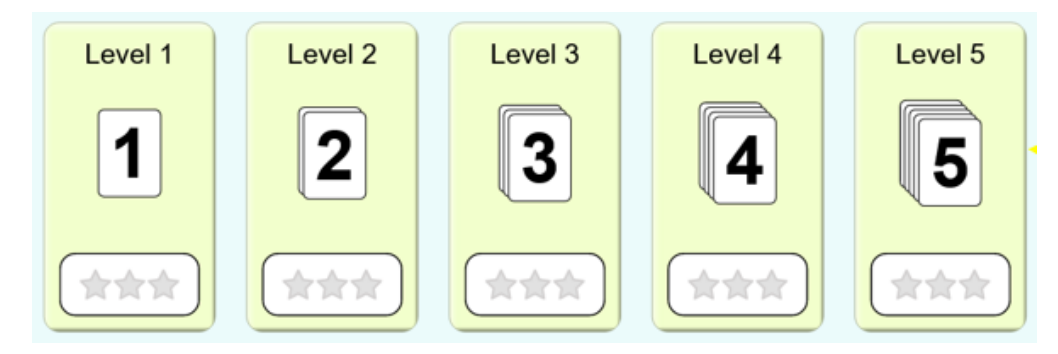

النمط الثاني من المستويات العكس ، المطلوب كتابة الكسر الصحيح ووضعه أمام الصورة المقابلة له ، ويتم التمثيل بسحب رقم من األسفل ووضعها في البسط أو المقام حتى تكتب الكسر بالشكل المطوب ، وبنفس الخطوات السابقة إال أنه بدل النماذج يكون تمثيل

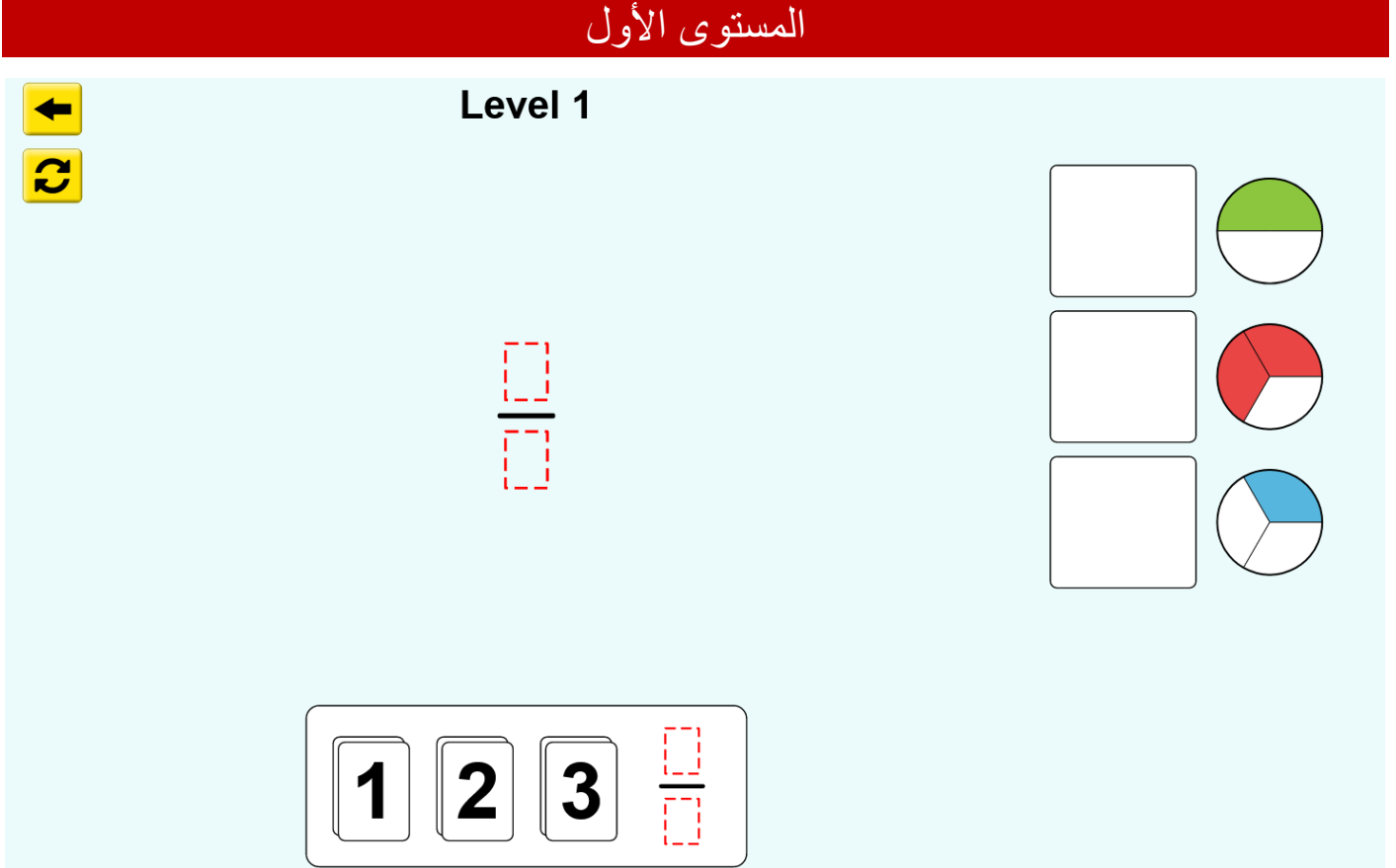

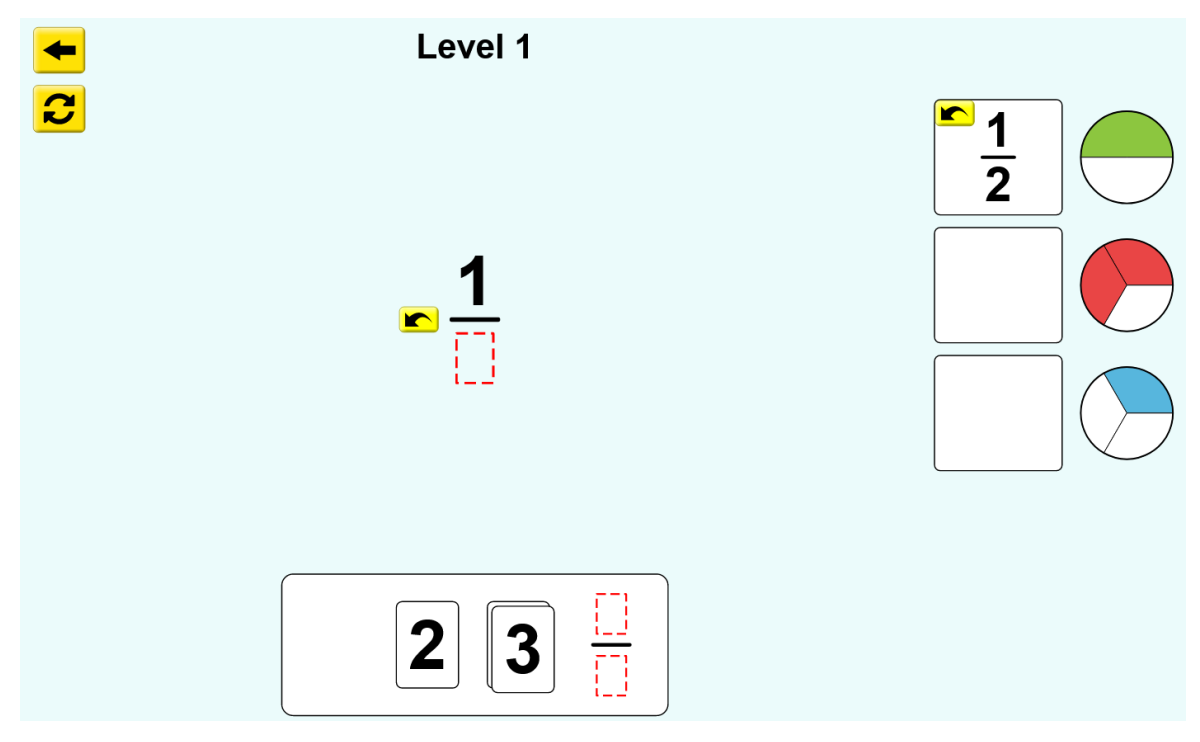

تقوم بسحب رقم من الأسفل ووضعه اما في البسط أو المقام كما في الصورة

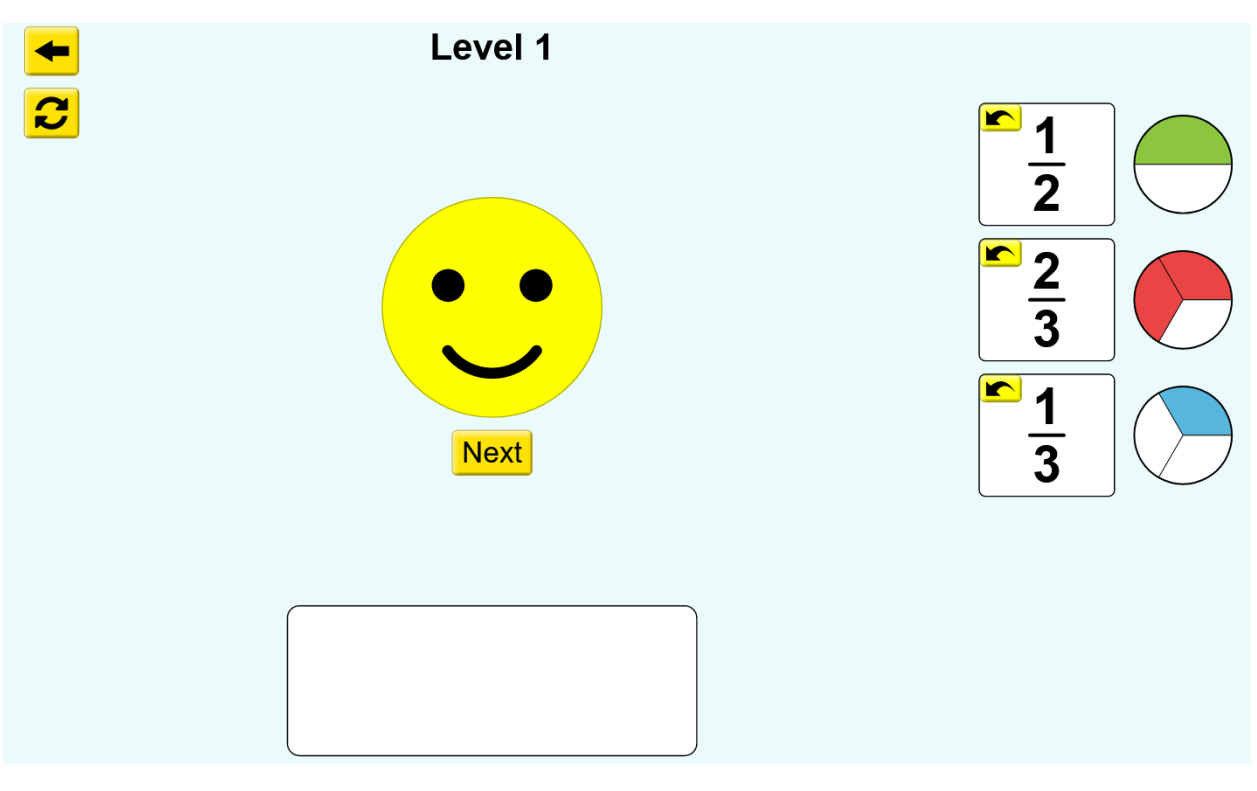

وبنفس الطريقة بقية المستويات

## بر مجبة الأعداد الكسر ية

### Mixed Numbers

[https://phet.colorado.edu/sims/html/build-a-fraction/latest/build-a-fraction\\_en.html](https://phet.colorado.edu/sims/html/build-a-fraction/latest/build-a-fraction_en.html)

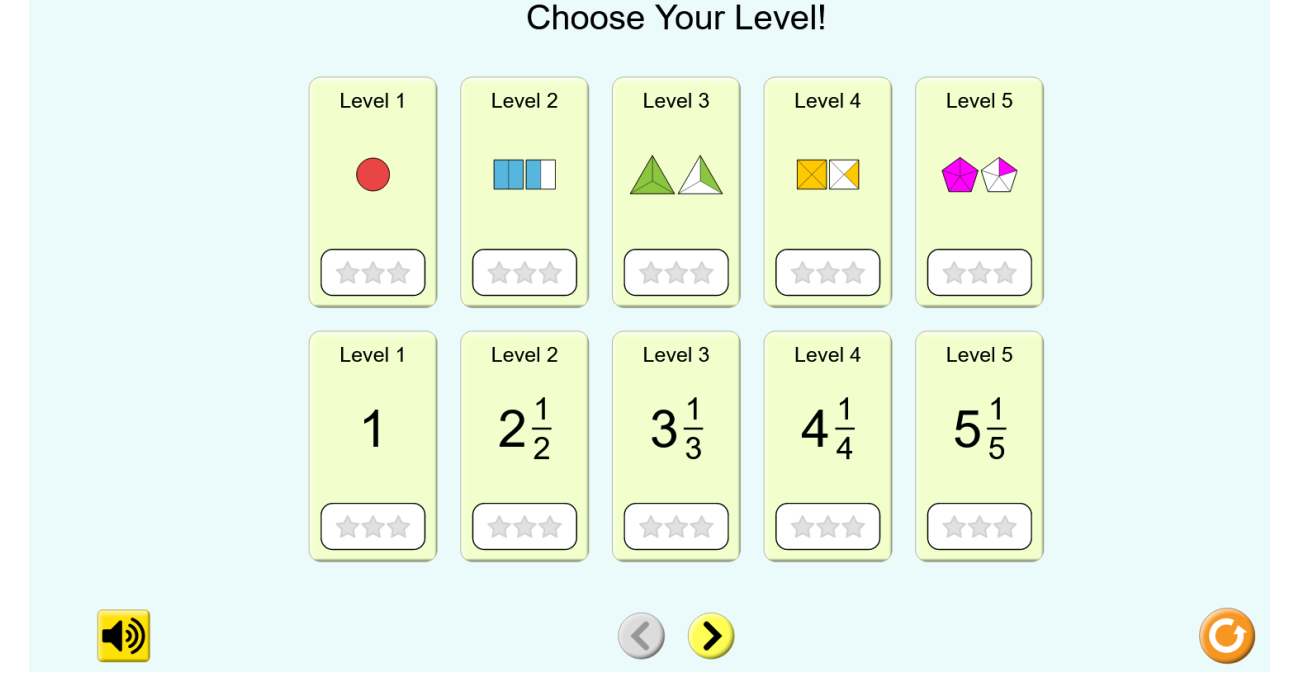

اختار المستوى وهناك نوعان من المستويات الأولى وهي في الأعلى ، المطوب هو تمثيل الكسر ، والثانية وهي في األسفل والمطلوب فيها العكس ، كتابة الكسور الممثلة باستعمال النماذج

#### النوع الأول ( المستوى الأول )

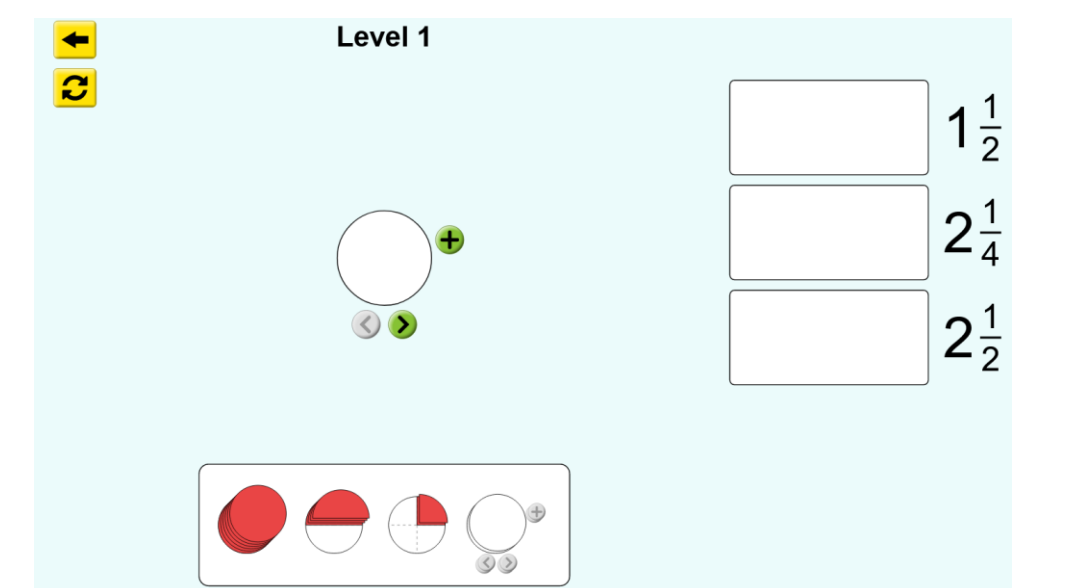

المطلوب هنا تمثيل الأعداد الكسرية الموجودة في اليمين ، ونستطيع تمثيلها باستعمال النماذج في الأسفل ووضعها في الشكل في منتصف البرمجية ، إال انا نالحظ هنا عدم وجود إال دائرة واحدة للتمثيل ، نضيف

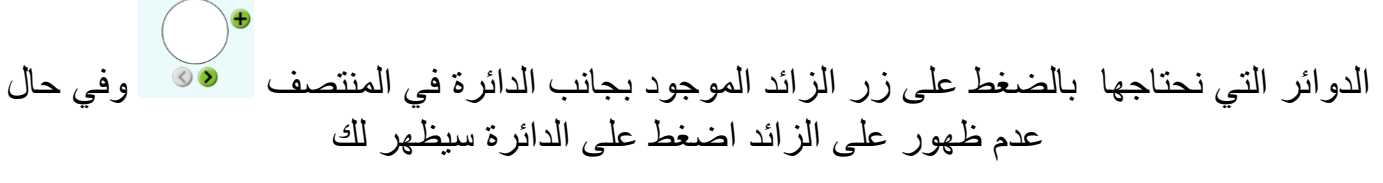

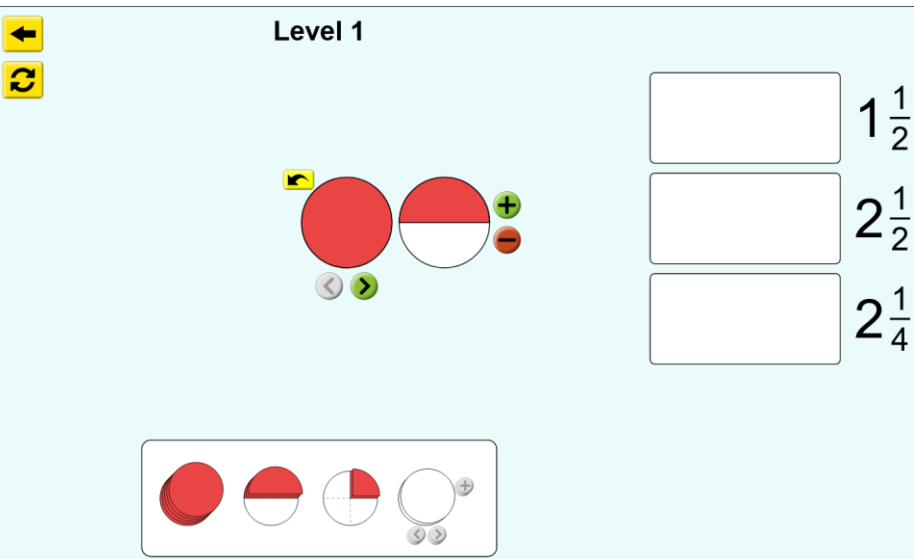

هنا مثلنا العدد الكسري الأول وهو واحد ونصف ، بعد ذلك نسحب النموذج الممثل ونضعه في الخانة أمام الواحد ونصف

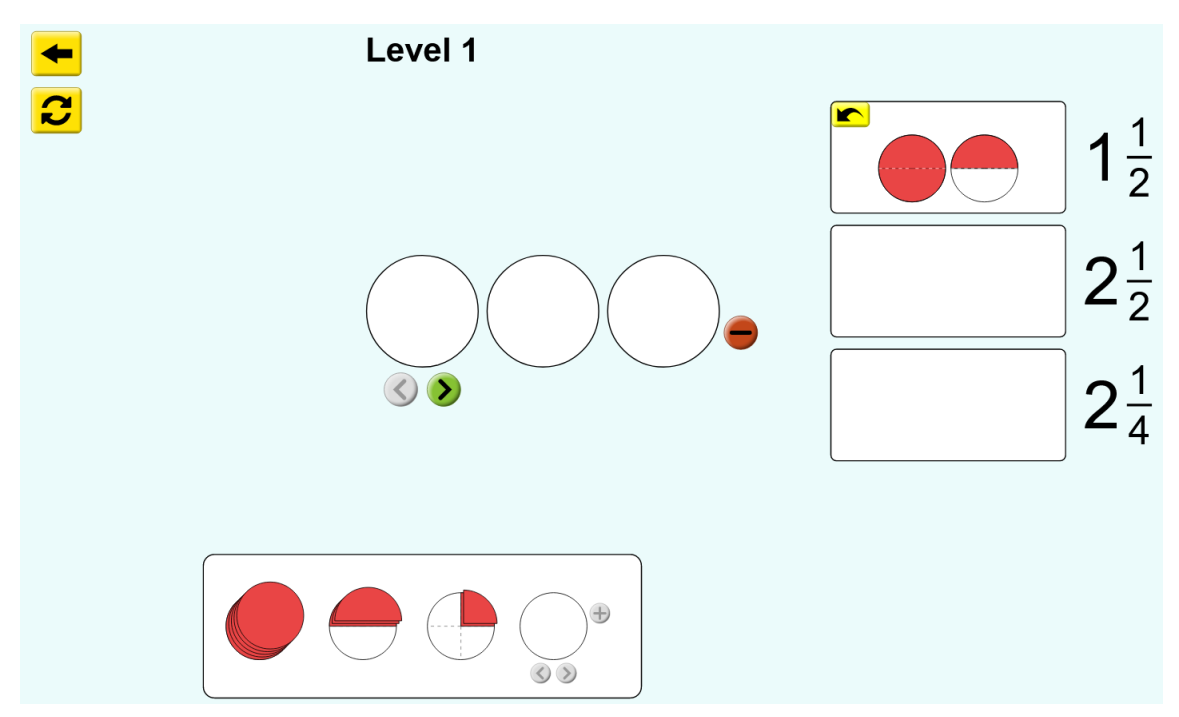

نسحب العدد الكسري ونضعه في الخانة المخصصة له ، ثم نضيف ثالث دوائر لتمثيل العدد الكسري الثاني ، ونكمل بقية االعداد الكسرية كما في الشكل التالي

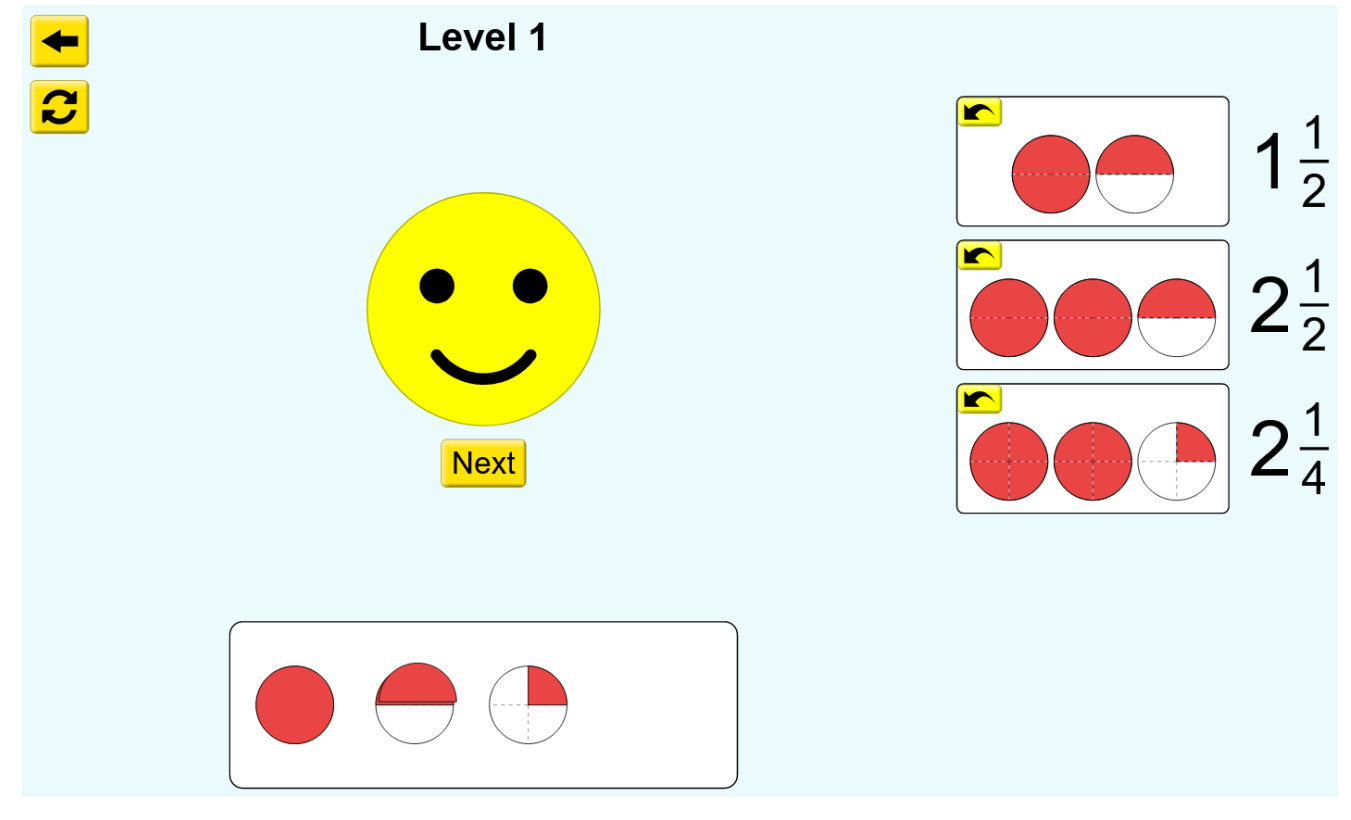

وبالمثل بقية المستويات في هذا القسم

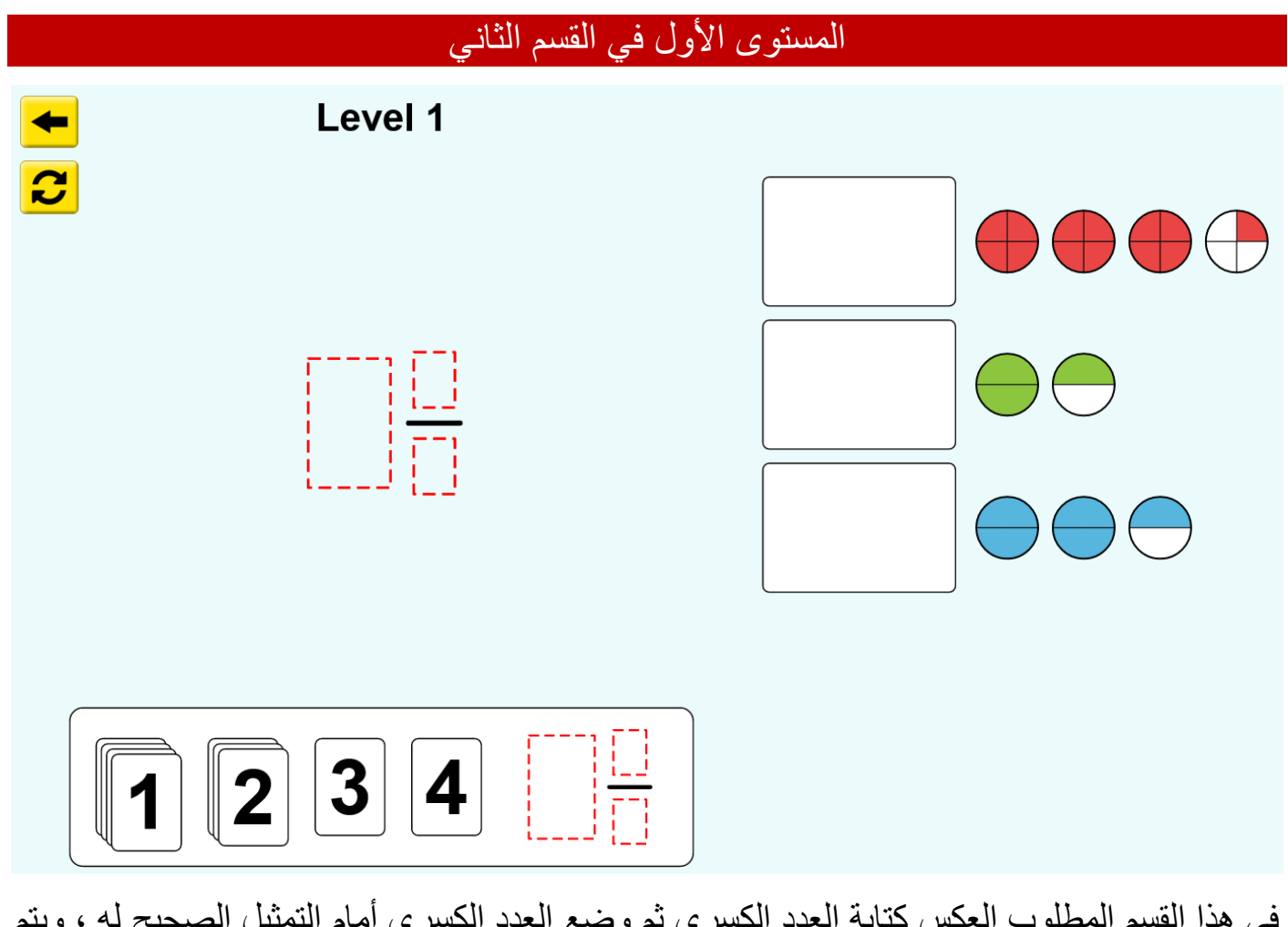

في هذا القسم المطلوب العكس كتابة العدد الكسري ثم وضع العدد الكسري أمام التمثيل الصحيح له ، ويتم ذلك بسحب أرقام من الأسفل ووضعها في المكان المخصص لها في المنتصف كما يلي :

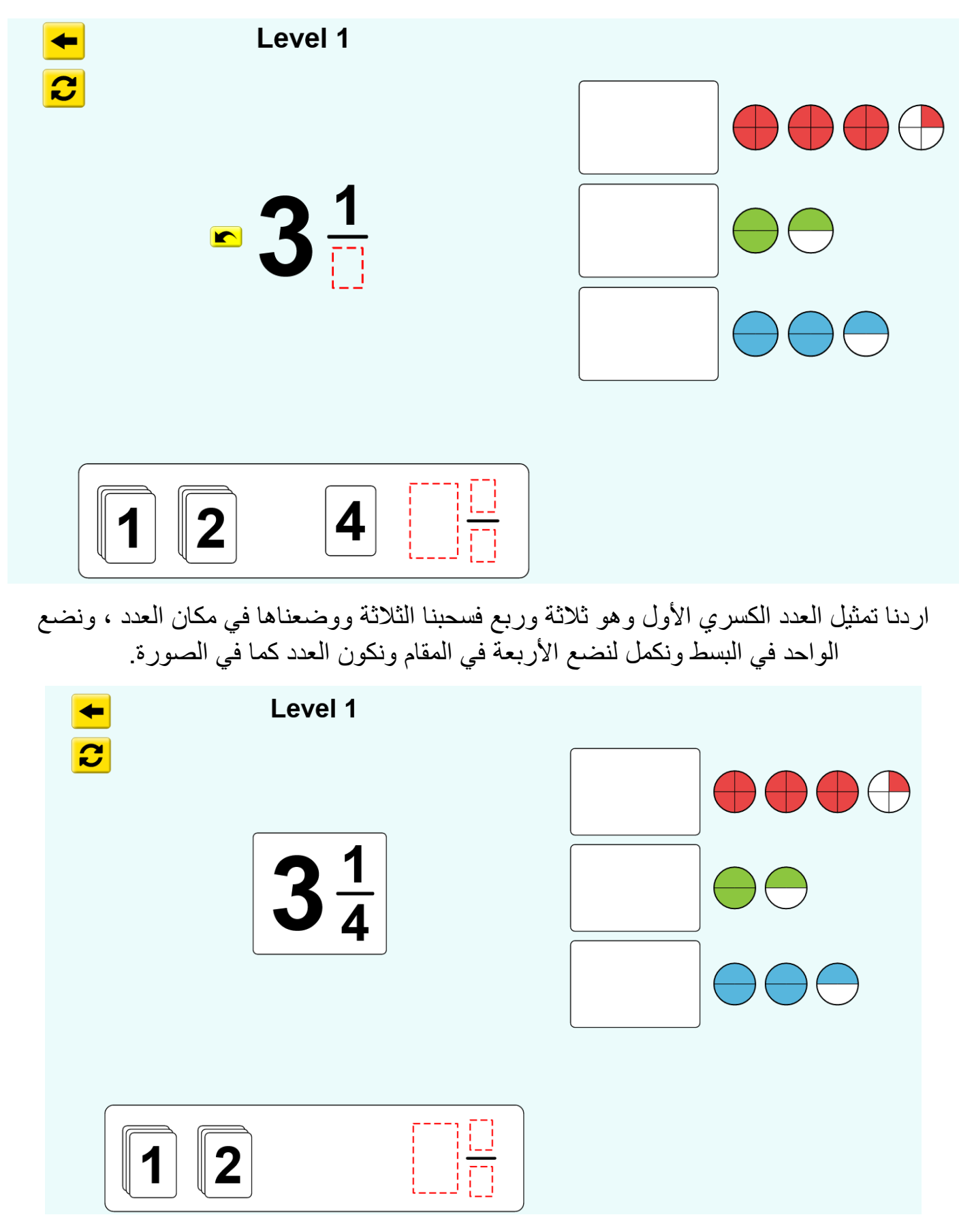

بعد إكمال العدد الكسري ، ننقله االن في الخانة امام التمثيل الذي يمثله الكسر ، وفي حال كان التمثيل صحيح ستتم إضافة وإذا كان خاطئ فلن يقبله المستطيل ويعود في مكانه للكتابة بشكل صحيح

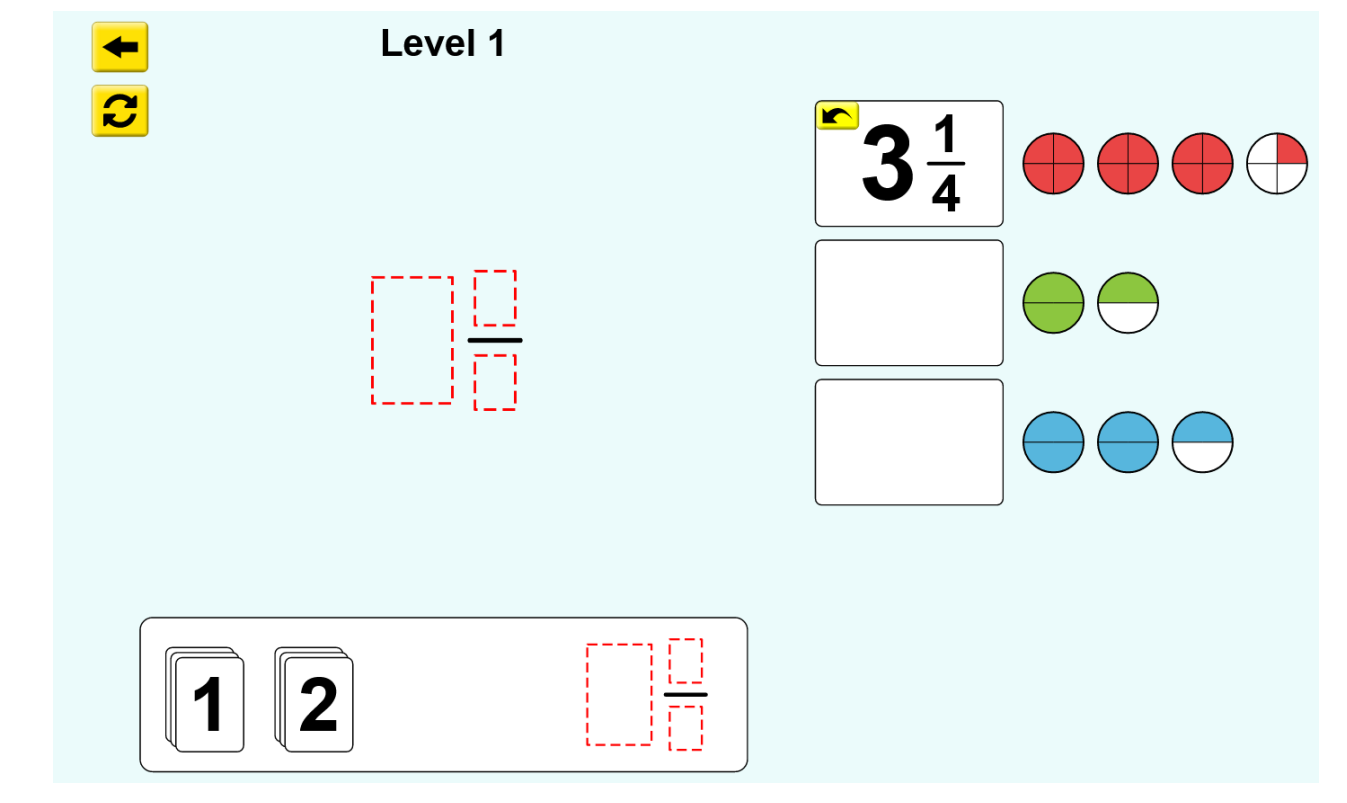

بعد تمثيل العدد الكسري الأول نكمل بقية الأعداد الكسرية ، وهي واحد ونصف ، واثنان ونصف ، كما في الشكل

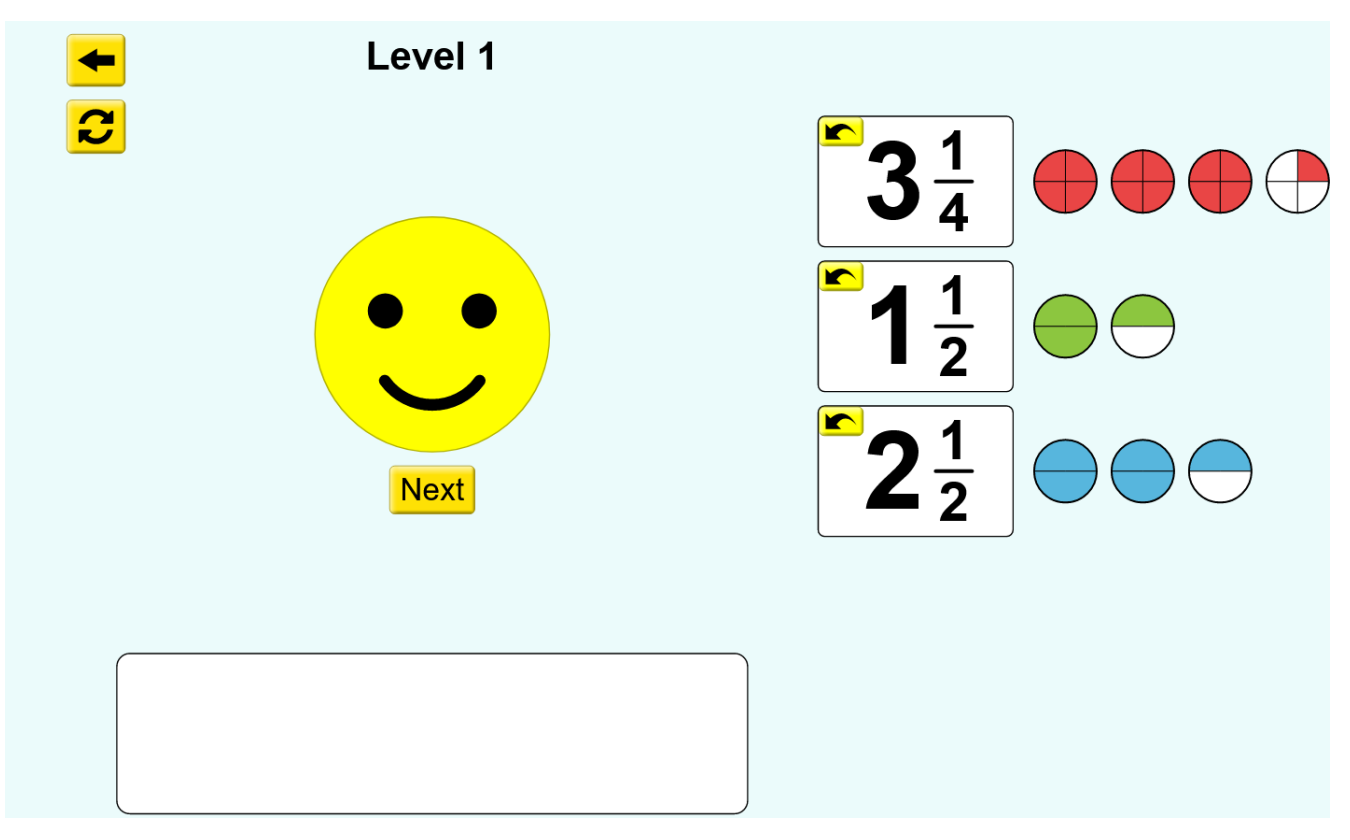

هكذا يكون انتهينا من المطلوب بشكل صحيح ، ويمكن اكمال بقية المستويات بنفس الطريقة